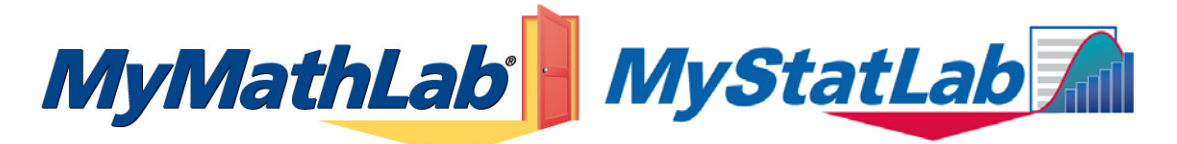

## **Student Instructions for Registration and Login**

## **Before you go online to register be sure you have:**

- A valid **e-mail address**
- The MyMathLab **Course ID** from your instructor
- A **student access code**, which should have come packaged with your textbook  *Sample:* MMLST-TAROK-THOLE-PICON-SHRIK-PRAWN

If you are using a computer off campus (at home or work) you will need to have administrative access so you can install the necessary plug-ins, and be connected to the internet. *(If you're not sure your computer meets the system requirements, go to www.mymathlab.com/system.html, visit the MyMathLab Installation Wizard in your course, or contact tech support at 1-800-677-6337).*

If you are using a computer on campus the necessary plug-ins may already be installed in the lab. If you aren't sure, check with the lab coordinator or your instructor.

## **Instructions:**

1. Launch Internet Explorer. *If you are off campus and using AOL to connect to the Internet you will need to minimize AOL and then launch Internet Explorer.*

**NOTE:** Your MyMathLab course may be available on both PC and Mac platforms, using Internet Explorer, Firefox, and Safari. Check with your instructor for more information.

- 2. If necessary, clear the address field and enter **www.coursecompass.com**.
- 3. Click the **Register** button for students.

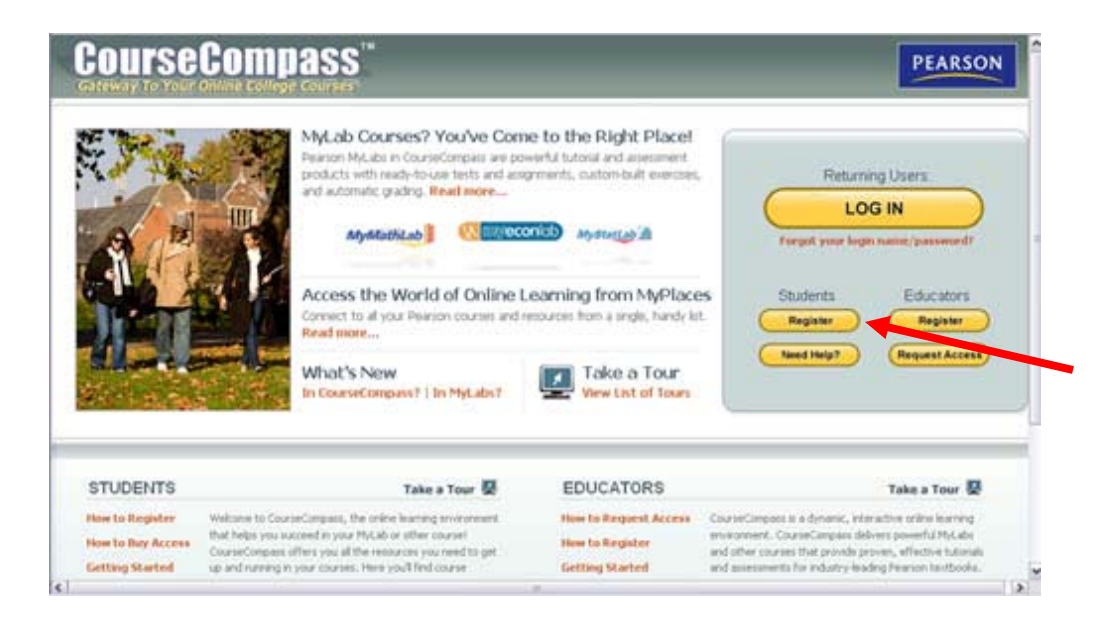

4. Confirm that you have the information necessary to continue and click **Next** on the "Before you Start…" page.

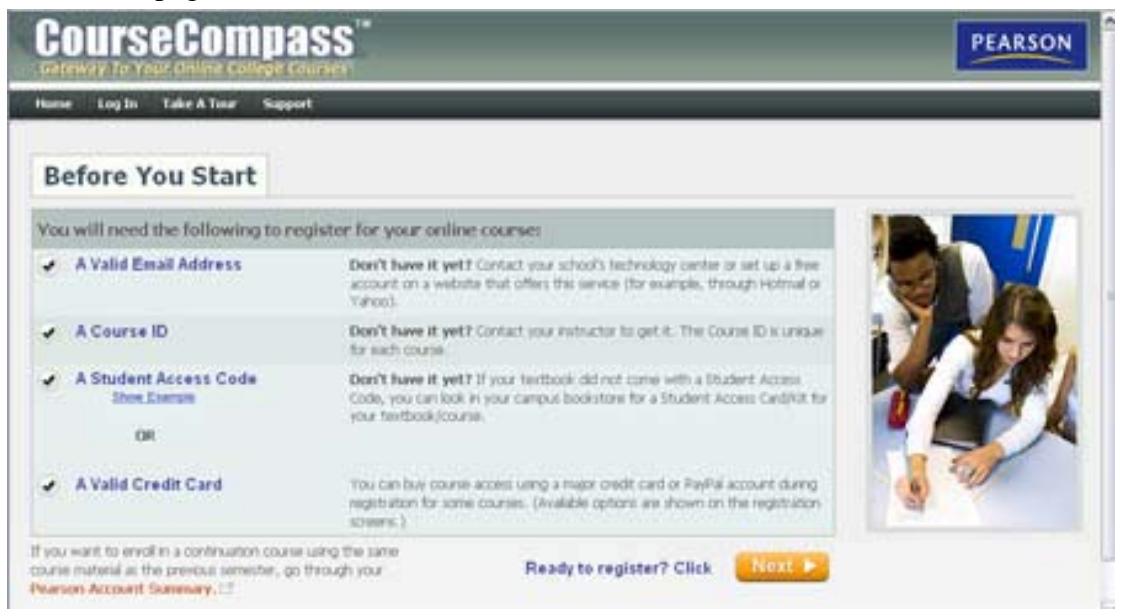

5. On the Product Selection page, enter the **course ID** your instructor gave you and click **Find Course**.

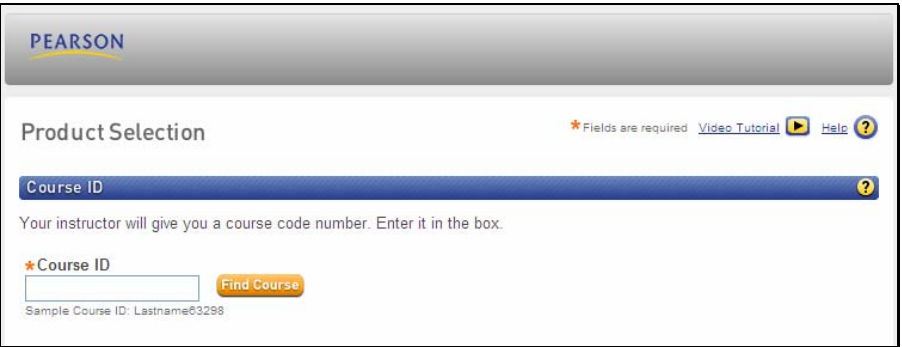

Your course information will appear. *Be sure to check that your instructor's course information is correct. If not, contact your instructor to verify the correct course ID.* 

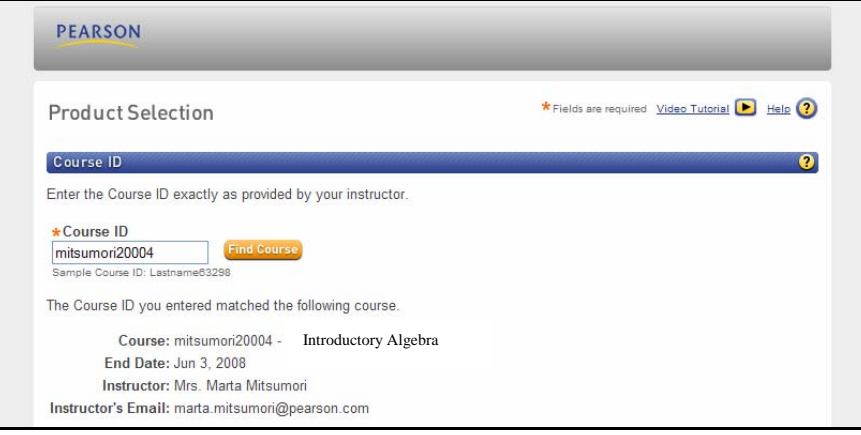

6. If your student access code came packaged with your textbook, select **Access Code**. If you do not have an access code and want to purchase access to your course with a credit card, select **Buy Now**.

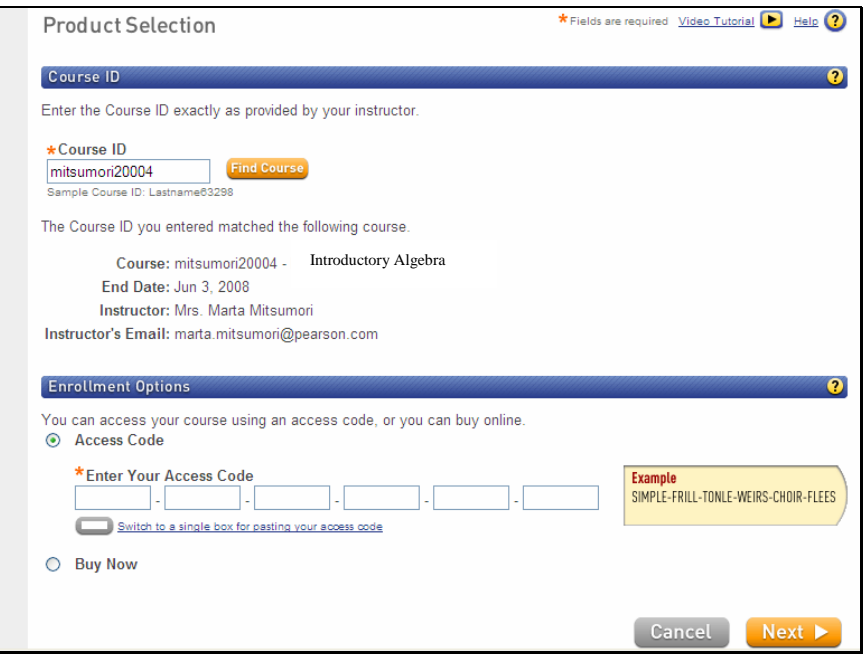

- 7. Type in your student access code using the tab key to move from one box to the next. Type letters in either all uppercase or all lowercase. Click **Next** after you have entered your code. *If you are buying access with a credit card, the on-screen instructions will guide you through the purchase process.*
- 8. Please read all information on the License Agreement and Privacy Policy page. Click on **Accept** if you agree to the terms of use.
- 9. On the Access Information Screen, you'll be asked whether you already have a Pearson Education Account.

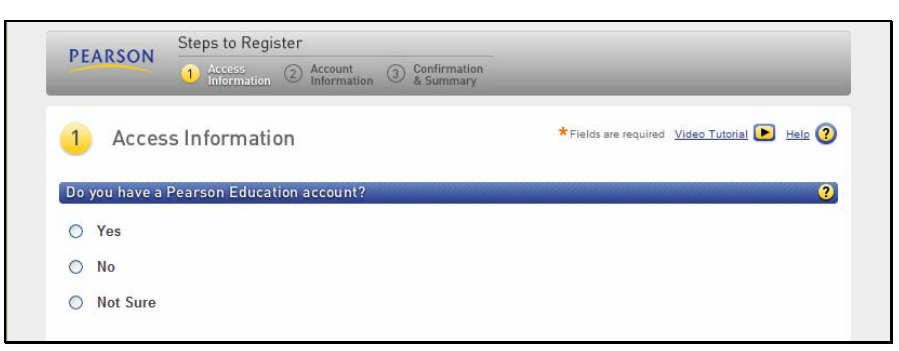

10. If you have registered for other Pearson online products and already have a login name and password, select **Yes**. Boxes will appear for you to enter your login information.

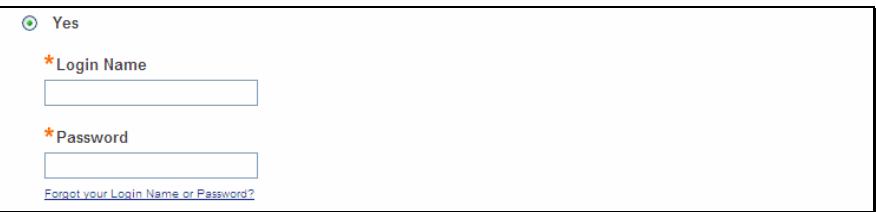

*If you select Yes, you will see a Welcome Back screen, where you may be prompted to update your password and make changes to your account information as needed.* 

11. If this is the first time you have registered for a Pearson online product, select **No**. Boxes will appear for you to enter your desired **login name** and **password**. You may want to use your email address as your login name. If you do not use your email address, be prepared with a second login name choice if the one you first selected is already in use. Your login name must be at least 4 characters and cannot be the same as your password.

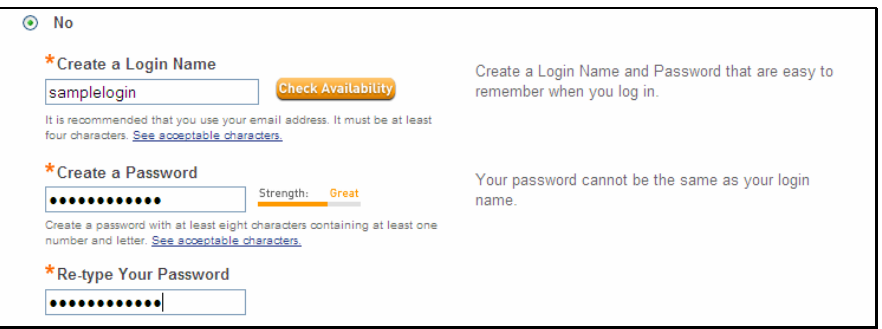

12. If you aren't sure whether you have a Pearson account or not, select **Not Sure**. Enter your email address and click **Search**. If you have an account, your login information will be sent to your email address within a few moments. Change your selection to Yes, and enter your login name and password as directed.

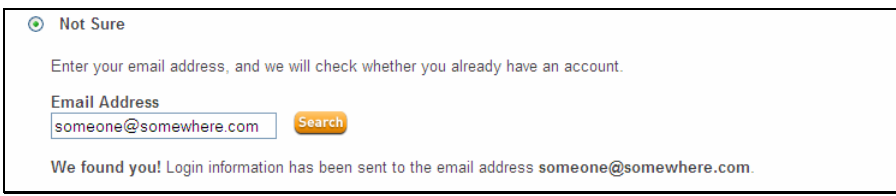

13. On the Account Information page, enter your first and last name and email address. Re-type your email address to make sure it is correct.

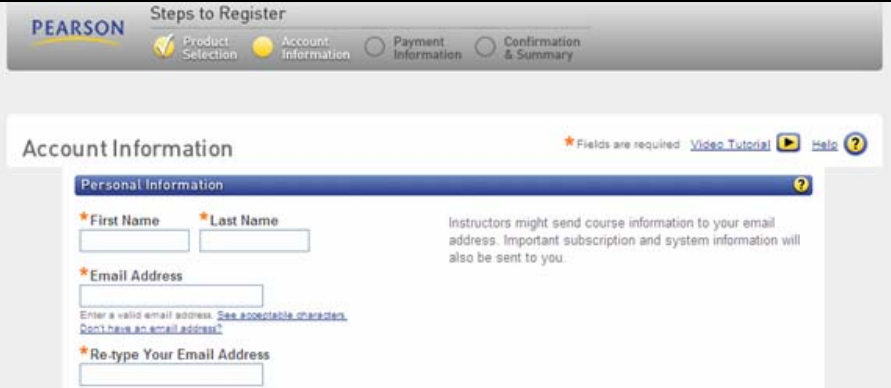

14. In the School Location section, select **United States** from the School Country drop-down menu. Enter your **school** zip code, and then select your school from the drop-down list. *If your school is not listed, scroll to the bottom of the drop-down list and select Other. Then enter your school name and city and select the state.* 

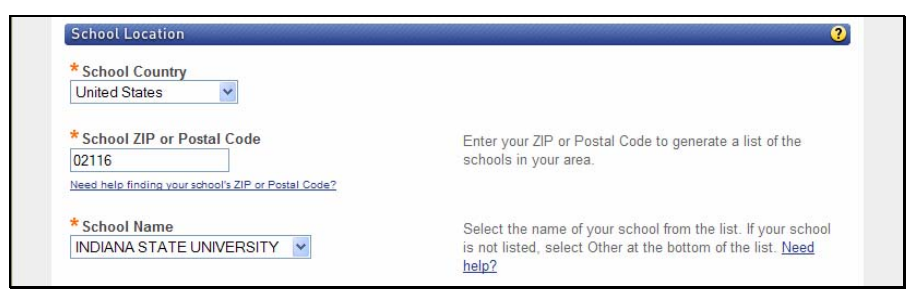

15. Select a security question and answer to ensure the privacy of your account. Then click **Next.** 

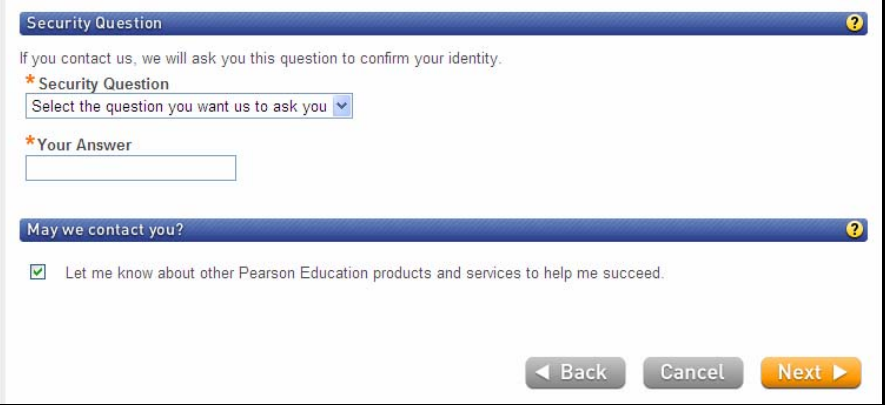

16. When your registration process is complete you will see a confirmation screen.

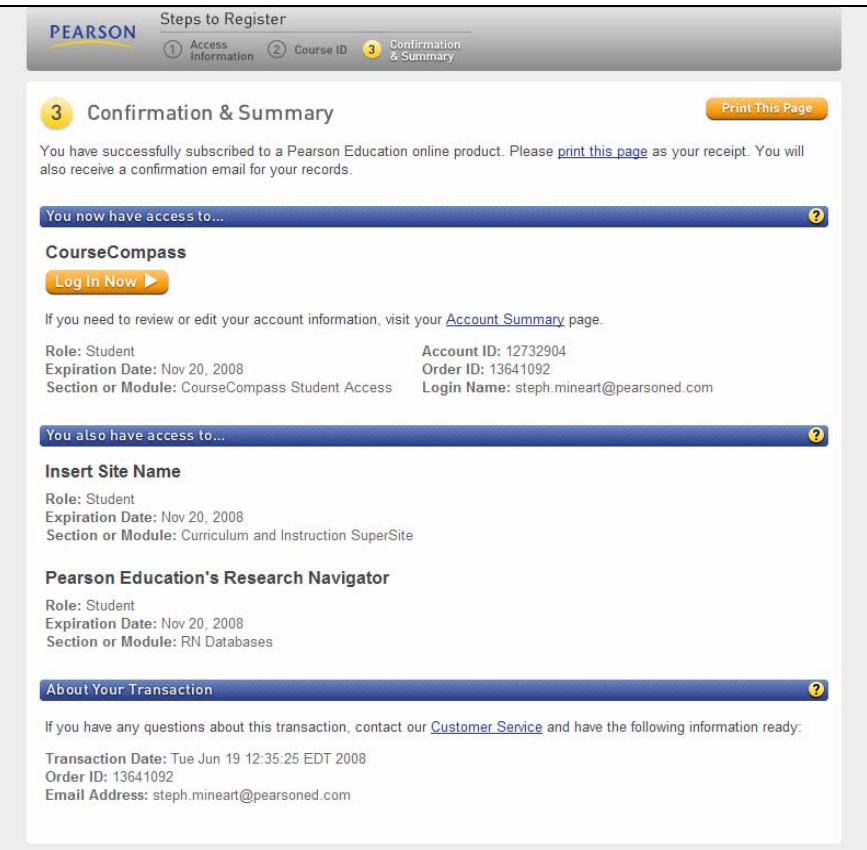

**Congratulations – You have successfully registered for your MyMathLab course!** 

17. Print the Confirmation & Summary page so you will have a record of your login name and the email address used for your account. Be sure to keep the email confirmation sent to you.

- 18. Click **Log in Now** to reach your My CourseCompass page. You will see your MyMathLab course title in the **Courses** box on the left.
- 19. Click your course title to begin exploring MyMathLab!

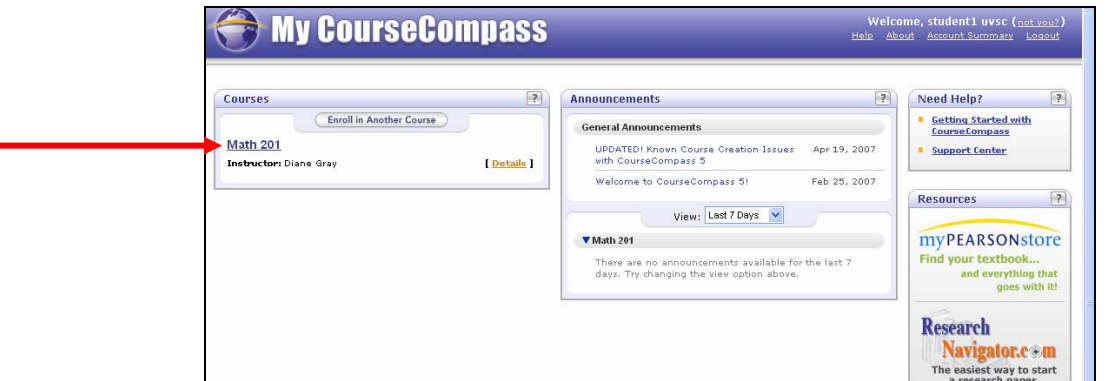

20. **Important!** If you are using a computer off campus and are logging into MyMathLab for the first time, you must click the **MyMathLab Installation Wizard** link now.

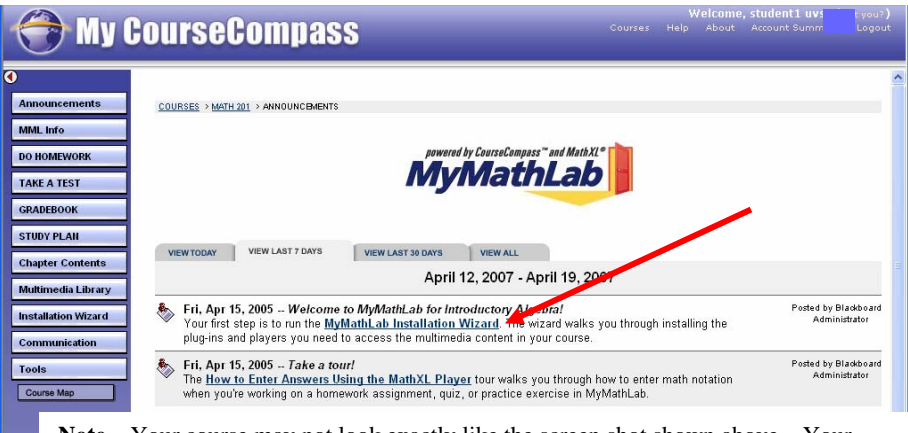

**Note** – Your course may not look exactly like the screen shot shown above – Your instructor may have specially customized the course navigation buttons and content.

- 21. The InstallationWizard (or Browser Check depending on your course) detects and then helps you install the plug-ins and players you need to access the math exercises and multimedia content in your MyMathLab course. Follow the screen instructions to complete this process. After completing the installation process and closing the wizard you will be back on the Welcome page of your course.
- 22. Click the **How to Enter Answers Using the MathXL Player** link to learn how to enter answers when working within MyMathLab.
- 23. If you need help, contact the student technical support team at **1-800-677-6337**, or visit **www.mymathlab.com** and click the **Support** tab for more information.
- 24. When returning to work in MyMathLab, go to **www.coursecompass.com**. Click on the Log In button for students and log in using your login name and password.
- 25. **Important!** You will access your MyMathLab course from this site, so be sure to **bookmark this page!**